# **BELKIN** Self Help Guide

## **IMPORTANT!**

### Before you begin

### You will need:

- Belkin VoIP unit
- Power cable
- Network cable

### Hardware check:

- Your computer is switched on
- The VoIP unit is switched on (power switch at rear)
- Network cable connected from computer to the VoIP unit

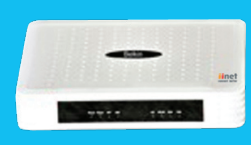

F1PI210ENau

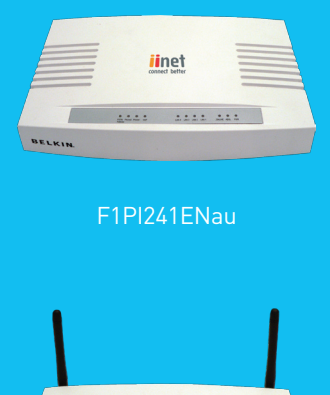

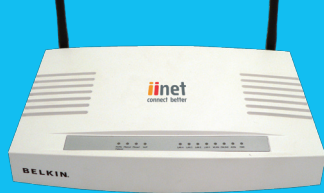

F1PI241EGau

## Upgrade the firmware on your Belkin VoIP unit

- Step 1 Download the latest firmware for your VoIP unit from the links below: [F1PI210ENau](http://www.belkin.com/au/support/article/?lid=ena&pid=F1PI210ENau&aid=6241&scid=0) – 1 Port Wired [F1PI241ENau](http://www.belkin.com/au/support/article/?lid=ena&pid=F1PI241ENau&aid=6240&scid=0) – 4 Port Wired [F1PI241EGau](http://www.belkin.com/au/support/article/?lid=ena&pid=F1PI241EGau&aid=6242&scid=0) – 4 Port Wireless
- Step 2 Save the file to a location on your computer (My Documents/Desktop etc) NB. Remember where you saved this file, you will require it later
- Step 3 Open your web browser (Internet Explorer, Mozilla FireFox, Safari etc)
- Step 4 In the Address Bar, delete any text and type in 10.1.1.1 or [Click Here](http://10.1.1.1) to open the page directly
- Step 5 Type in your current password (default password = admin) then click LOGIN

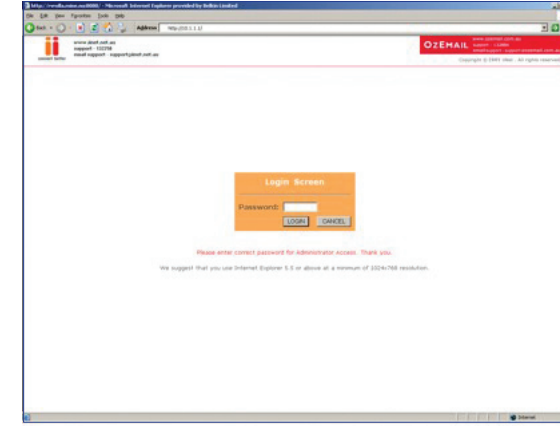

- Step 6 On the left hand side of the screen click Advanced Setup
- Step 7 You will now be presented with more options in the menu on the left. Click Tools then choose Firmware Upgrade

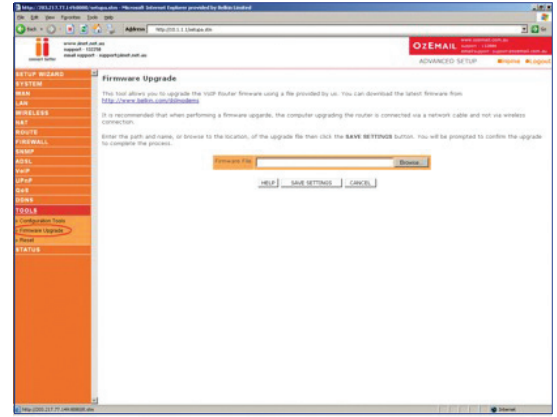

## **BELKIN** Self Help Guide

- Step 8 Click the Browse button, located in the centre of the screen
- Step 9 You will now need to locate the file you downloaded earlier in Step 2. Browse to the file and click Open

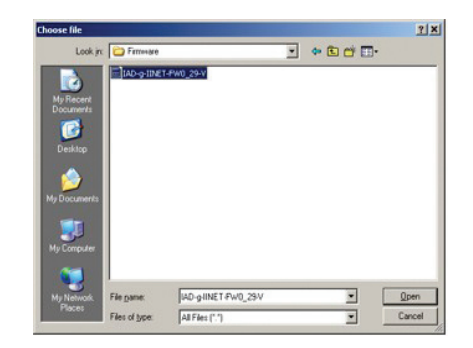

Step 10 Click Save Settings and click OK to the warning prompts. The VoIP unit will now update the firmware and reboot.

> **IMPORTANT**: During the upgrade process **DO NOT** turn off or unplug any cables from the unit.

The upgrade process may take up to 1-2 minutes.

#### You will now need to restore the unit to factory defaults

- Step 1 Type in your current password (default password = admin) then click LOGIN
- Step 2 On the left hand side of the screen click Advanced Setup
- Step 3 You will now be presented with more options in the menu on the left. Click Tools and then Configuration Tools.
- Step 4 Place a 'Dot' next to Restore Router to Factory Defaults and click Next

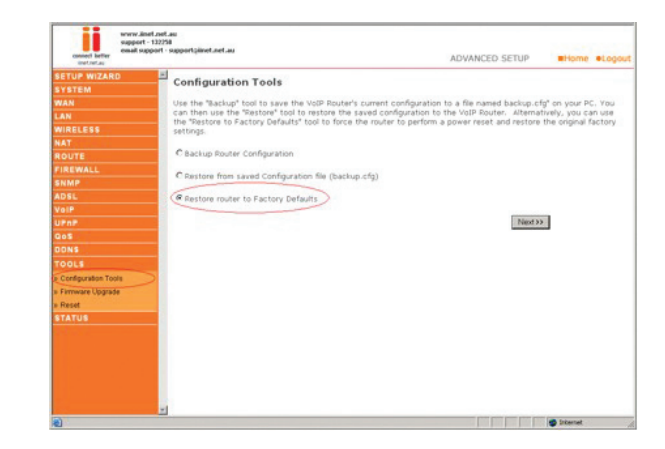

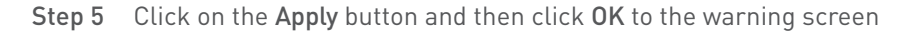

## **BELKIN** Self Help Guide

Congratulations, you have successfully upgraded to the latest firmware. You will now need to re-enter your username and password for your internet connection:

- Step 1 In the Address Bar, delete any text and type in 10.1.1.1 or [Click Here](http://10.1.1.1) to open the page directly
- Step 2 Type in your current password (default password = admin) then click LOGIN
- Step 3 Enter your username and password for your internet connection (eg. username@iinet.net.au, username@ozemail.com.au) then click Save Settings

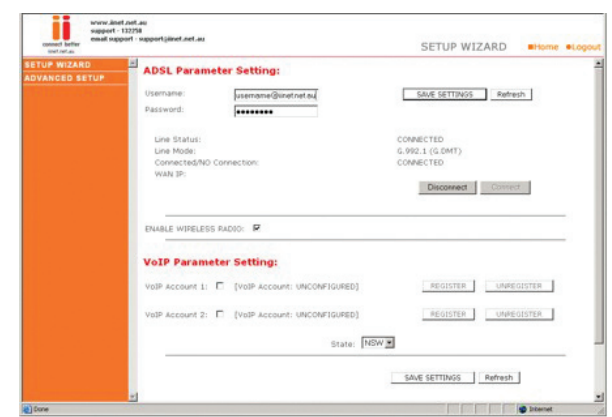

Step 4 Once the settings have been saved, enter in your VoIP phone number, password and appropriate State then click on Save Settings

You should now be connected to the Internet. If you cannot access the Internet, or are receiving an error message, please contact iiNet technical support on **13 22 58.**

#### Wireless Users

Please click on the link below for information on how to setup your wireless network again.

http://www.belkin.com/au/support/article?lid=ena&pid=F1PI241EGau&aid=919 9&scid=0

GD2321